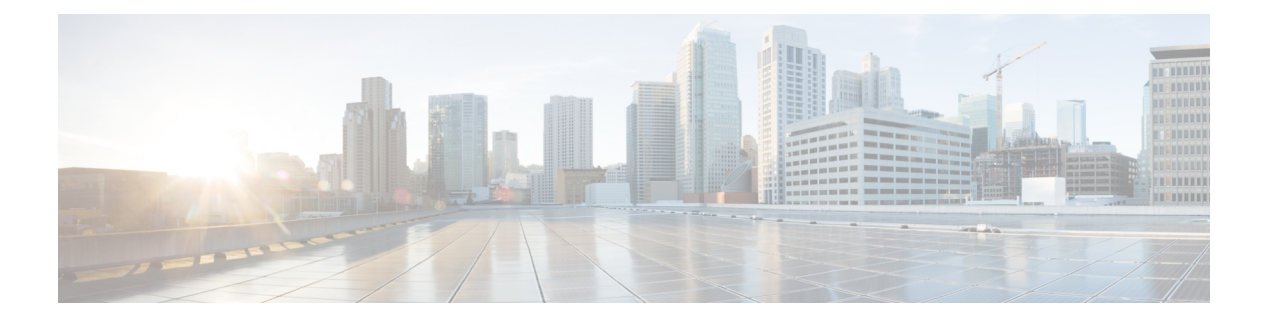

# アップグレードに必要な項目

次に、最低のサーバー CIMC バージョンおよび Cisco UCS Manager バージョンの要件を示しま す。C シリーズ サーバーと Cisco UCS Manager との統合へのアップグレードに対するもので す。

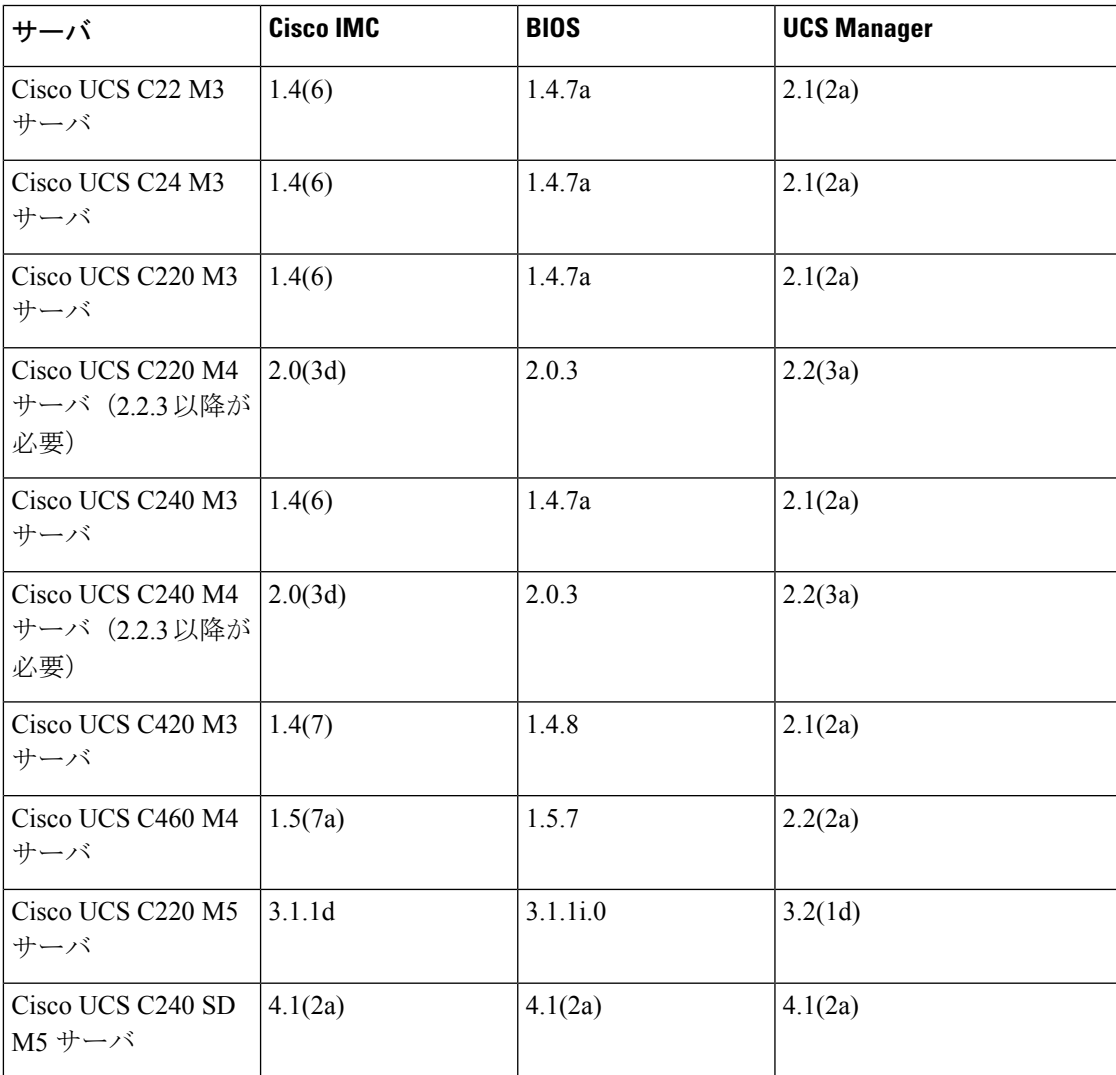

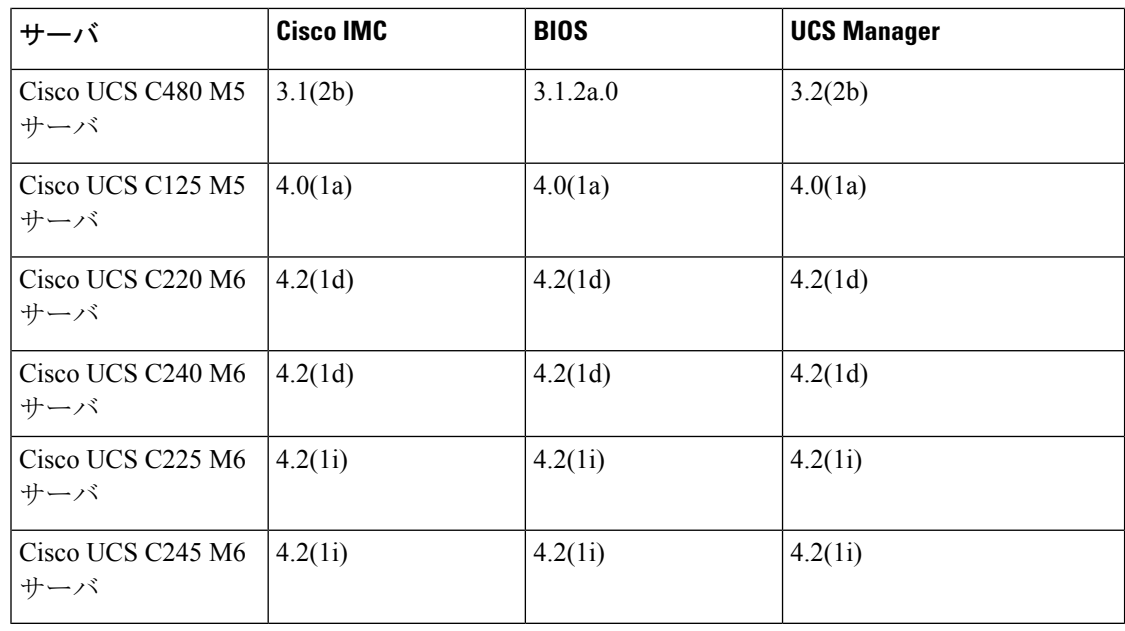

- 
- Cisco UCS Managerリリース4.2(1)以降、M3サーバーはサポートされていません。M3サーバー をサポートするには、Cisco UCS Manager リリース 4.1(x) またはそれ以前のリリースを使用し ている必要があります。 (注)
	- C シリーズ サーバのファームウェアのアップグレード (2 ページ)
	- 統合サーバでの Cisco UCS VIC ファームウェアと uboot イメージの更新 (6 ページ)
	- リリース 3.1 以降への構成の移行 (8 ページ)

# **C** シリーズ サーバのファームウェアのアップグレード

サーバの CIMC のリリース バージョンが Cisco UCS Manager との統合の要件を満たしていない 場合は、サーバを Cisco UCS ドメイン に接続する前に、サーバのファームウェアをアップグ レードしてください。Cシリーズサーバファームウェアのアップグレードの詳細については、 次の URL にある対象リリースのホスト アップグレード ユーティリティ クイック スタート ガ イドを参照してください。[http://www.cisco.com/en/US/products/ps10493/products\\_user\\_guide\\_list.html](http://www.cisco.com/en/US/products/ps10493/products_user_guide_list.html) [英語]

#### Ú

Cisco UCS C220 M4 または C240 M4 サーバの C シリーズ サーバ ファームウェアを Cisco UCS 重要 Manager 2.2(6c) にアップグレードする場合は、次の重大なアラームが表示されます。

Board controller upgraded, manual a/c power cycle required on server x

CSCuv45173 に記載されているとおり、このアラームは誤って重大なアラームとして分類され ています。このアラームはサーバの機能に影響を与えないため、無視しても構いません。

このアラームが表示されないようにするには、次のいずれかを行います。

- Cisco UCS Manager カスタム ホスト ファームウェア パッケージを作成して、ボード コン トローラ ファームウェアを Cisco UCS Manager 2.2(6c) への更新から除外し、古いバージョ ンを保持します。
- Cisco UCS Manager インフラストラクチャ(A バンドル)をリリース 2.2(6c) にアップグ レードし、『*Release Notes for Cisco UCS Manager, Release 2.2*』の表 2 の混在ファームウェ ア サポート マトリックスに従って、すべての Cisco UCS C220 M4 または C240 M4 サーバ 上でホスト ファームウェア (C バンドル) を引き続き古いバージョンで実行します。

ステップ **1** HUU ISO ファイルをダウンロードします。

- a) <http://www.cisco.com/cisco/software/navigator.html> にアクセスします。
- b) 中央のカラムで、[Servers Unified Computing] をクリックします。
- c) 右側のカラムで、[Cisco UCS C-Series Rack-Mount Standalone Server Software] をクリックします。
- d) 右側のカラムでサーバーのモデル名を選択します。
- e) [Unified Computing System (UCS)Server Firmware] をクリックします。
- f) リリース番号を選択します。
- g) [Download Now] をクリックして ucs-*server platform*-huu-*version\_number*.iso ファイル をダウンロードします。
- h) 次のページで情報を確認後、[Proceed With Download] をクリックします。
- i) 次の画面に進んでライセンス契約に同意し、このファイルを保存する場所を参照します。
- ステップ **2** ローカル アップグレード用に ISO を準備する場合は、このステップを完了するか、ステップ 3 に進みま す。
	- a) 書き込み可能なディスク (CD) に ISO イメージを書き込みます。
	- b) VGA モニターと USB キーボードを Cisco C シリーズ サーバーに接続します。
	- c) ディスクを Cisco C シリーズ サーバーの USB DVD ドライブに挿入します。
	- d) ステップ 4 に進みます。
- ステップ **3 KVM** コンソールを使用してリモート アップグレードのために ISO を準備します。
	- a) ブラウザを使用して、アップグレードするサーバ上の Cisco IMC GUI ソフトウェアに接続します。
	- b) ブラウザのアドレスフィールドにサーバのCisco IMCIPアドレスを入力し、次にユーザ名とパスワー ドを入力します。
	- c) ツールバー上の [Launch KVM Console] をクリックして、**KVM** コンソール を起動します。
- d) **KVM** コンソールで、[Virtual Media] をクリックします。
- e) [Add Image] をクリックし、ucs-*server-name*-huu-*version\_number*.iso file をクリックしま す。
- f) [Client View]領域の[Mapped]カラムで、追加するISOファイルのチェックボックスをオンにし、マッ ピングが完了するまで待機します。
- g) ISO ファイルがマップ済みリモート デバイスとして現れたら、ステップ 4 に進みます。
- ステップ **4** サーバーを起動し、[Boot Menu] 画面を開くよう求められたら、F6 を押します。
- ステップ **5** [Boot Menu] 画面で、準備された ISO を選択します。
	- ローカルアップグレードの場合は、物理または外部接続されたCD/DVDデバイスを選択してから、 [Enter] を押します。

• リモートアップグレードの場合は、[Cisco vKVM-Mapped vDVD1.22]を選択し、[Enter] を押します。 選択したデバイスからサーバーがブートします。

- ステップ **6** HUU をブートすると、Cisco End User License Agreement(EULA)が表示されるので、EULA を読み、
	- [I Agree] をクリックしてライセンス契約書に同意し、更新を進めます。
	- キャンセルする場合は [I Disagree] をクリックします。

EULA に同意すると、[Cisco Host Upgrade Utility] ウィンドウが表示され、更新が利用可能なすべてのコ ンポーネントのリストが表示されます。

- ステップ **7** リストされたすべてのコンポーネントを更新する場合は、[Update all] をクリックします。
	- バージョン1.5(1l)以前から、またはバージョン1.5.3から2.0 (x)に更新する場合は、Cisco IMC のアクティブなバージョンとバックアップ バージョンの両方が 2.0(x) に更新されま す。 (注)
		- 更新中に KVM 接続が切断されるため、更新の進行状況を表示するには再接続する必要 があります。
- ステップ **8** リストの特定のコンポーネントを更新する場合は、更新するコンポーネントを選択します。
- ステップ **9** [Update] をクリックします。
	- あるコンポーネントのファームウェアを特に更新する場合を除き、[Update all] オプショ ンを使用してすべてのコンポーネントのファームウェアを更新することを推奨します。 (注)
		- 3 つのコンポーネント (BIOS、Cisco IMC、または CMC) のいずれかのファームウェア を更新する場合は、他の 2 つのコンポーネントのファームウェアも更新することをお勧 めします。
		- Cisco IMC ファームウェアを更新する場合は、**[Exit (**終了**)]** をクリックし、**[OK]**をクリッ クして cisco imc ファームウェアをアクティブにします。
		- Cisco IMC と他のコンポーネントを一緒に更新することを選択し、BIOS を選択していな い場合は、終了時にシャーシファームウェアを更新するよう求めるプロンプトが表示さ れるので、確認ダイアログボックスで **[Yes]** をクリックしてシャーシ ファームウェアを 更新します。

これにより更新が開始され、更新のステータスが、[UpdateStatus]カラムに表示されます。また、ファー ムウェアの更新中は、[Execution Logs] セクションに、関連する一連のアクティビティとステータスの詳 細なログが表示されます。

- ステップ **10** サーバーのハードディスクのファームウェアを更新する場合は、[Update HDD Firmware]をクリックしま す。ウィンドウに新しいファームウェアをサポートするサーバーのハードディスク ドライブのリストが 表示されます。ファームウェアのアップグレードをサポートしていないハードディスク ドライブは表示 されません。
	- ハードディスク ドライブのファームウェアを更新すると、データ損失が発生する可能性があ ります。ファームウェアを更新する前に完全なシステム バックアップを作成することをお勧 めします。 重要
	- a) すべてのハード ディスクのファームウェアを更新するには、[Update All] をクリックします。 このオプションでは、最新のファームウェアがインストールされた HDD は更新されません。
	- b) 特定の HDD を更新するには、HDD を選択し、[Update] をクリックします。
- ステップ **11** サーバをリブートします。
- ステップ **12** サーバをリブートして、[Last Update Verify] をクリックし、更新が正常に完了したかどうかを確認しま す。

このアクションは、各コンポーネントで、以前HUUを使用して更新されたファームウェアのバージョン と、コンポーネントのファームウェアの現在のバージョンを比較し、更新のステータスを表示します。

ステップ **13** 更新ステータスのログ ファイルを後で使用できるように保存する場合は、[Save Logs] をクリックしま す。

> 更新の詳細なステータスを含むログ ファイルは、サーバーに物理的または KVM vMedia 経由で接続され ている外部 USB デバイスに保存されます。

- ファームウェアの更新中にエラーが発生すると、エラー ログを保存するよう求められます。 接続された外部 USB にログを保存する場合は、[Save Logs] をクリックします。このログは、 エラーの原因の特定とトラブルシューティングに使用できます。 (注)
- ステップ **14** HUU を終了する場合は、[Exit] をクリックします。
	- Cisco IMCを更新し、BIOSを更新していない場合、**[Exit(**終了**)]**をクリックすると、cisco imc がアクティブになり、cisco IMC および KVM への接続が失われます。 (注)
		- 更新用にLOMを選択しており、Shared LOMモードである場合は、**[Exit(**終了**)]**をクリッ クすると Cisco IMC と KVM への接続が切断されます。

#### 次のタスク

サーバを互換性のあるサーバリリースバージョンへアップグレードした後、CiscoUCSドメイ ン の一部としてサーバへの物理的接続を確立する必要があります。Cisco UCS FEX および FI にサーバを接続するには、 SingleConnect の場合 。

## 統合サーバでの **Cisco UCS VIC** ファームウェアと **uboot** イ メージの更新

Cisco UCS VIC ファームウェアと uboot のバージョンが 2.0(2g) よりも前のバージョンの場合 は、サーバと Cisco UCS Manager のいずれかのバージョンを統合すると、UCS Manager ソフト ウェアから検出および関連付け/関連付け解除に関する障害が返されます。このような障害を 防ぐために、次の操作を実行してください。

- サーバと UCS システムを統合する前に、VIC ファームウェアと uboot イメージを、スタン ドアロン モードで最低限必要な 2.0(2g) のレベルにアップグレードします。
- サーバがすでに統合されている場合は、UCS Manager ソフトウェアで VIC uboot イメージ をアップグレードすることはできません。統合からサーバをいったん削除して、CiscoHost Upgrade Utility を使用してカードおよびサーバのファームウェアをアップグレードする必 要があります。

次の手順では、サーバが Cisco UCS Manager と統合されているときにアップグレードする プロセスについて説明します。

- ステップ **1** UCS Manager によるサーバの稼働を中止します。
- ステップ **2** サーバの 1 Gb LOM ポートからケーブルを取りはずします。
- ステップ **3** LAN から 1 Gb LOM ポートのいずれか 1 つ(UCSM モードでディセーブルにした専用の管理ポート以 外)にイーサネット回線を接続します。
- ステップ **4** お使いのサーバに対応するHostUpgradeUtility ISOファイルのダウンロードをオンラインで検索し、ワー クステーションの一時保存場所にダウンロードします。
	- a) URL **http://www.cisco.com/cisco/software/navigator.html** を参照してください。
	- b) 中央のカラムで [Unified Computing and Servers] をクリックします。
	- c) 右側のカラムで [Cisco UCS C-Series Rack-Mount Standalone Server Software] をクリックします。
	- d) 右側のカラムでお使いのサーバのモデルをクリックします。
	- e) [Unified Computing System (UCS)Server Firmware] をクリックします。
	- f) ダウンロードするリリース番号をクリックします。
	- g) [Download Now] をクリックして ISO ファイルをダウンロードします。
	- h) 次のページで情報を確認後、[Proceed With Download] をクリックします。
	- i) 次の画面に進んでライセンス契約に同意し、ISO ファイルを保存する場所を指定します。
- ステップ **5** ISOを準備します。ローカルアップグレードの場合はローカルメディアを、リモートアップグレードの 場合は仮想デバイスを準備します。

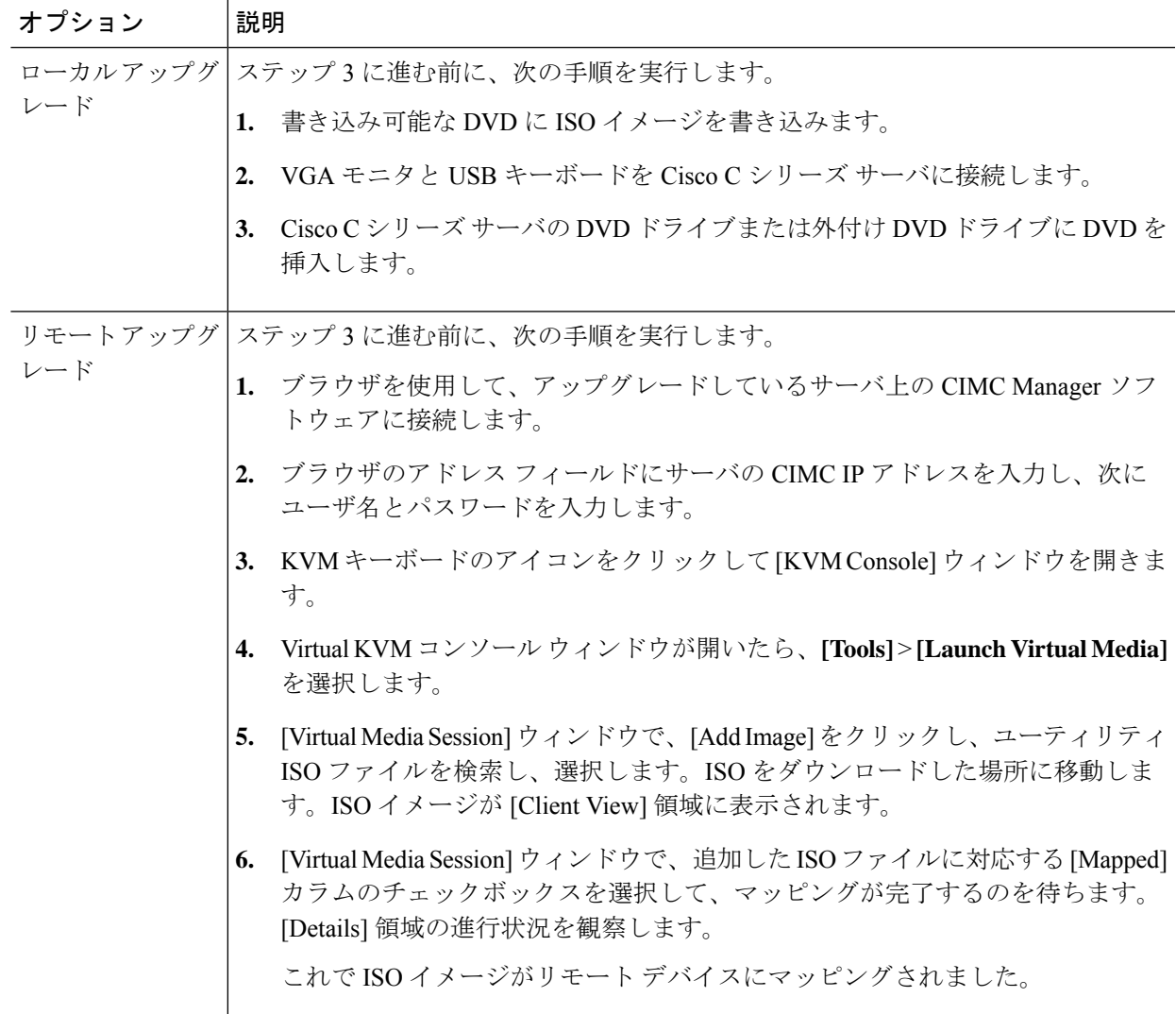

- ステップ **6** サーバを起動し、[Boot Menu] 画面を開くためのメッセージが表示されたら、F6 を押します。
- ステップ **7** [Boot Menu] 画面で、ステップ 2 で ISO を作成したデバイスを選択します。
	- ローカルでアップグレードを行っている場合は、物理的な CD/DVD デバイスを選択し、Enter を押 します(たとえば [SATA5:TSSTcorp CDDVDW TS-L633C] など)。
	- リモートでアップグレードを行っている場合は、[Cisco Virtual CD/DVD] を選択し、Enter を押しま す。

選択したデバイスからサーバがリブートされます。

ステップ **8** 画面にBIOSとCIMCファームウェアのバージョンが表示されます。プロンプト「Have you read the Cisco EULA (end user license agreement)?」に応答します。

• EULA に同意して更新を続ける場合は y を押します。

• EULA を読むには n を押します。EULA が表示され、更新を続けるには y を、キャンセルするには n を押すよう求められます。n を押すと、更新を行わずにサーバが再起動されます。

• 更新を行わずに終了するには、q を押します。q を選択するとサーバが再起動されます。

[Host Upgrade Menu] 画面が表示されます。

- ステップ **9** [Update UCS VIC] オプションを選択します。カード ファームウェアと uboot イメージが必要なレベルに 更新されます。
- ステップ **10** [Update CIMC Firmware] オプションを選択します。CIMC ファームウェアが更新されます。
- ステップ **11** 次の画面でファームウェア レベルを確認します。
- ステップ **12** [Reboot the machine] オプションを選択します。
- ステップ **13** 再起動中に F8 プロンプトが表示されたら、F8 を押して CIMC Configuration Utility を開きます。
- ステップ **14** CIMC Configuration Utility で [CIMC Factory Default] オプションを選択し、F10 を押して変更内容を保存 します。
- ステップ **15** FEX からサーバの 1 Gb LOM ポートにケーブルを再度接続します。
- ステップ **16** UCS Manager でサーバを再稼働させます。

### リリース **3.1** 以降への構成の移行

Cisco UCS C シリーズ サーバが Cisco UCS Manager と統合されていて、検出され、サービス プ ロファイルと関連付けられている場合、構成を Cisco UCS Manager の後続バージョンに移行で きます。

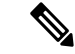

- この移行プロセスではサーバのダウンタイムが発生します。 (注)
	- この手順では、サーバから FEX に接続する管理パスと FI に直接接続するデータ パスがあ るシナリオについて説明します。
- ステップ **1** サーバ OS をシャットダウンします。
- ステップ **2** Cisco UCS Managerで、Cisco UCS ドメイン からすべての C シリーズ サーバを停止します。
- ステップ **3** 2248 FEX に接続されているすべての FI サーバ ポートの構成を解除します。

NX-OS **show fex** コマンドを発行して、FEX の構成が解除されたことを確認します。コマンドの出力に FEX が表示されなくなるまで待ちます。

- ステップ **4** FEX と FI を接続するケーブルを取り外します。
- ステップ **5** Cisco UCS Manager CLI で、**remove fex** *fex\_ID* コマンドを発行して、データベースから FEX を削除しま す。
- ステップ **6** Cisco UCS Manager GUI で、サーバのアダプタ カードに接続されているすべての FI サーバ ポートの構成 を解除します。
- ステップ **7** FI とサーバのアダプタ カードを接続するケーブルを取り外します。
- ステップ **8** FEX とサーバの LOM コネクタを接続するケーブルを取り外します。
- ステップ **9** Cisco UCS Manager ソフトウェアを 3.1 以降に、FI ファームウェアを対応するレベルにアップグレードし ます。
- ステップ **10** 構成内の 2 番目のファブリック インターコネクトで、ステップ 3 ~ 9 を繰り返します。
- ステップ **11** Cシリーズサーバをネットワークに直接接続し、スタンドアロンCIMCユーティリティを使用してファー ムウェアをアップグレードします。
	- a) LAN からのイーサネット回線を、サーバの 1 Gb LOM ポートのいずれかに接続します。専用の管理 ポートは、Cisco UCS Manager 統合モードでは無効になっているため、使用しないでください。
	- b) 「C シリーズ サーバのファームウェアのアップグレード (2 ページ)」の手順を実行してから、こ の手順の次のステップに進みます。
- ステップ **12** ラック内の Nexus 2248 FEX と Nexus 2232PP FEX を物理的に置き換えます。
- ステップ **13** 図に示されているようにケーブルを接続します([「物理的な接続の図](b_C-Series-Integration_UCSM4-2_chapter4.pdf#nameddest=unique_58)」を参照)。

この新しい構成では、データ パスと管理パスはいずれも、サーバから FEX に接続します。FEX と FI 間 のパスでは、データ トラフィックと管理トラフィックの両方が伝送されます。

- NX-OS **show fex** コマンドを発行して、FEX を確認します。コマンドの出力に新しい Nexus 2232PP FEX が表示されるまで待ちます。FEX は対応する FI ファームウェア バージョンに自 動的にアップグレードされます。 重要
- ステップ **14** 両方のファブリック インターコネクトの配線が終了したら、停止した C シリーズ サーバを Cisco UCS Manager から再起動します。

サーバが Cisco UCS Manager で検出されると、前に割り当てられていたサービス プロファイルが自動的 にそのサーバと再度関連付けられます。

I

翻訳について

このドキュメントは、米国シスコ発行ドキュメントの参考和訳です。リンク情報につきましては 、日本語版掲載時点で、英語版にアップデートがあり、リンク先のページが移動/変更されている 場合がありますことをご了承ください。あくまでも参考和訳となりますので、正式な内容につい ては米国サイトのドキュメントを参照ください。